## **Grundlagen Berechtigungen**

Zwar ist das Zuweisen einer individuellen Berechtigung sehr einfach, jedoch entsteht eine gewisse Komplexität durch die Vererbungshirarchie. An dieser Stelle versuchen wir Ihnen daher die Grundlagen des Berechtigungssystems verständlich zu demonstrieren.

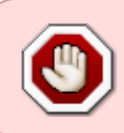

Falls Sie die Rechtevergabe in einem Gruppenlaufwerk (Abteilungs- oder Projektverzeichnis) selbst gestalten möchten, verinnerlichen Sie bitte unbedingt die hier dargestellten Informationen und deren Implikation!

In der Regel erhalten Sie als Abteilung oder Projekt ein Gruppenlaufwerk auf einem Fileserver im Rechenzentrum. Den Laufwerken ist in der Regel der Laufwerksbuchstabe I: (Abteilungslaufwerk) oder J: (Projektlaufwerk) zugeordnet.

Für das Beispiel betrachten wir das Laufwerk mit dem Buchstaben J:, auf dem sich Abteilungsübergreifende Verzeichnisse, sowie Projektverzeichnisse befinden. So befindet sich hier für unser Beispiel das Verzeichnis RZ-Projekt-X, das bereits mit Rechten ausgestattet wurde, die dem Rechenzentrum (Gruppe DVZ-Mit) den Zugriff erlauben. Das gleiche Verhalten würden Sie bei einem Ihnen zugewiesenen Projektverzeichnis feststellen können.

Um die Berechtigungen für dieses Projektverzeichnis zu verwalten bzw. anzuzeigen, klicken Sie mit der rechten Maustaste auf das Verzeichnis und wählen Sie Trustee-Rechte….

Last update: 18.08.2020 docs:netzlaufwerke:zugriffsrechte:grundlagen https://doku.rz.hs-fulda.de/doku.php/docs:netzlaufwerke:zugriffsrechte:grundlagen 21:37

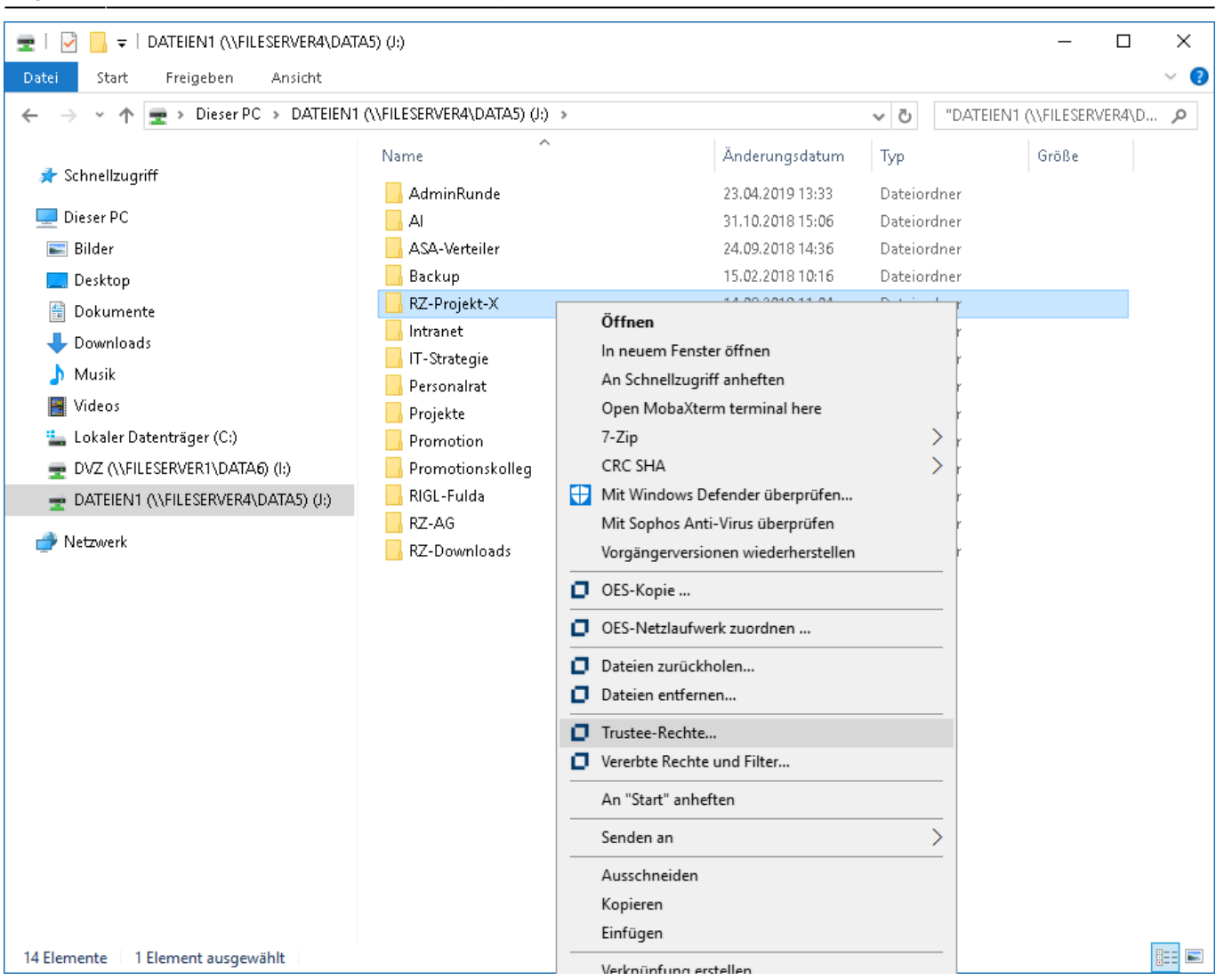

Sie sehen nun das im folgenden Bild links dargestellte Fenster, das die Verwaltung von Berechtigungen erlaubt. Im Bild ist (im Bereich Trustees) zu erkennen, dass der Gruppe RZ-Mit besondere Berechtigungen für das Projektverzeichnis zugewiesen wurden.

Ein Klick auf Vererbte Rechte und Filter öffnet das im Bild rechts dargestellte Fenster, in dem nun erkennbar ist, dass dem Verzeichnis über die individuellen Rechte hinaus noch eine ganze Reihe von Berechtigungen vererbt werden. Damit überhaupt jedes Mitglied der Hochschule Fulda auf dem Gruppenlaufwerk J: arbeiten kann, wurden vom Rechenzentrum übergeordnete Rechte gesetzt und an alle Unterordner vererbt.

Um nun diese vererbten Rechte wieder einzuschränken, werden sogenannte Filter verwendet, die Sie im unteren Bereich des im Bild rechten Fensters sehen können. Wenn hier ein Häckchen gesetzt ist (Standardeinstellung), dann wird das entsprechende Recht vererbt. Fehlt das Häckchen, dann wird das Recht nicht vom übergeordneten Ordner vererbt.

27.05.2025 19:21 3/4 Grundlagen Berechtigungen Client for Open Enterprise Server  $\times$ Vererhte Rechte und Filter  $\times$ OES-Rechte Die auf diesem Verzeichnis Mit rechtem Mausklick auf Trustee werden effektive Rechte und Eigenschaften angezeigt. S R W E C M F A Trustees: Die auf diesem Verzeichnis gesetzten<br>Vund die geerbten Rechte<br>5 R W E C M F A <u>STRANDOL RADIO RADIO RADIO RADIO RADIO RADIO RADIO RADIO RADIO RADIO RADIO RADIO RADIO RADIO RADIO RADIO RADIO RADIO RADIO RADIO RADIO RADIO RADIO RADIO RADIO RADIO RADIO RADIO RADIO RADIO RADIO RADIO RADIO RADIO RADIO RA</u> DVZ-MIT.DVZ.FH-Fulda Von markiertem Objekt und überg. Verzeichnis vererbte Trustees:  $\overline{\phantom{a}}\hspace{0.09cm}\times \overline{\phantom{a}}\hspace{0.09cm}\overline{\phantom{a}}\hspace{0.09cm}\times \overline{\phantom{a}}\hspace{0.09cm}\overline{\phantom{a}}\hspace{0.09cm}\times \overline{\phantom{a}}\hspace{0.09cm}\overline{\phantom{a}}\hspace{0.09cm}\times \overline{\phantom{a}}\hspace{0.09cm}\overline{\phantom{a}}\hspace{0.09cm}\times \overline{\phantom{a}}\hspace{0.09cm}\overline{\phantom{a}}\hspace{0.09cm}\times \overline{\phantom{a}}\$ DVZ-MIT.DVZ.FH-Fulda - [DATA5:\DATEIEN1\RZ-PROJEKT-X] **EREFEERE** ET-MIT.ET.FH-Fulda - [DATA5:\DATEIEN1] FREEEFFE SK-MIT.SK.FH-Fulda - [DATAS:\DATEIEN1] Entfernen Mehrere Trustees kombinieren W-MIT.W.FH-Fulda - [DATA5:\DATEIEN1] FFEEEFF **o** Dvz AI-MIT.AI.FH-Fulda - [DATA5:\DATEIEN1] FREEERE  $\mathcal{A}$ 中**号** Application EREELERE ٠ LT-MIT.LT.FH-Fulda - [DATA5:\DATEIEN1] ∔ g Clients FREEERE HE-MIT.HE.FH-Fulda - [DATA5:\DATEIEN1] 雷鸣 DirXML SW-MIT.SW.FH-Fulda - [DATAS:\DATFIFN1] EREEEEEE 雷鸣 Extend PG-MIT.PG.FH-Fulda - [DATA5:\DATEIEN1] EREELERE ⊞…™? FH-Fulda i i <u>EMERITINE Y</u> Verw-MIT.Verw.FH-Fulda - [DATA5:\DATEIEN1] Print Trustee entfernen  $C_{max}$ Trustees unter Verzeichnis anzeigen. Hinzufügen Vererbte Rechte und Filter... -Markierung aufheben, um von übergeordneten Verzeichnissen vererbte Rechte zu filtern **Effektive Rechte** Alle definieren **3** □ Lesen **a** □Löschen **B** Bearbeiten ■ 2ugriffssteuerung Löschen Modifizieren Lesen Zugriffssteuerung Schreiben ■ Erstellen **■** Dateiabfrage ■ Supervisor Alle löschen Dateiabfrage Schreiben Erstellen Supervisor Vererben von Rechten verbieten  $\alpha$ Abbrechen Anwenden  $\overline{0K}$ Abbrechen | Übernehmen

Im Bild können Sie erkennen, dass alle Häckchen zur Vererbung entfernt wurden, also keine Rechte vom übergeordneten Verzeichnis übernommen werden, sondern nur die für dieses Verzeichnis explizit gesetzten Rechte (vgl. linkes Fenster) gültig sind.

Die tatsächlich auf ein Verzeichnis für einen bestimmten Benutzer oder eine Benutzrgruppe angewendeten Rechte können Sie anzeigen, wenn Sie - wie im folgenden Beispiel - mit der rechten Maustaste auf einen Trustee klicken und Aktuelle effektive Rechte wählen.

In den zwei folgenden Bildern ist dargestellt, dass auf dem Projektverzeichnis RZ-Projekt-X durch Vererbung zunächst zwar eine Menge Trustees angezeigt werden, diese jedoch aufgrund des Filters keine effektiven Rechte besitzen. Lediglich die Rechte für RZ-Mitarbeiter (RZ-Mit) sind tatsächlich effektiv.

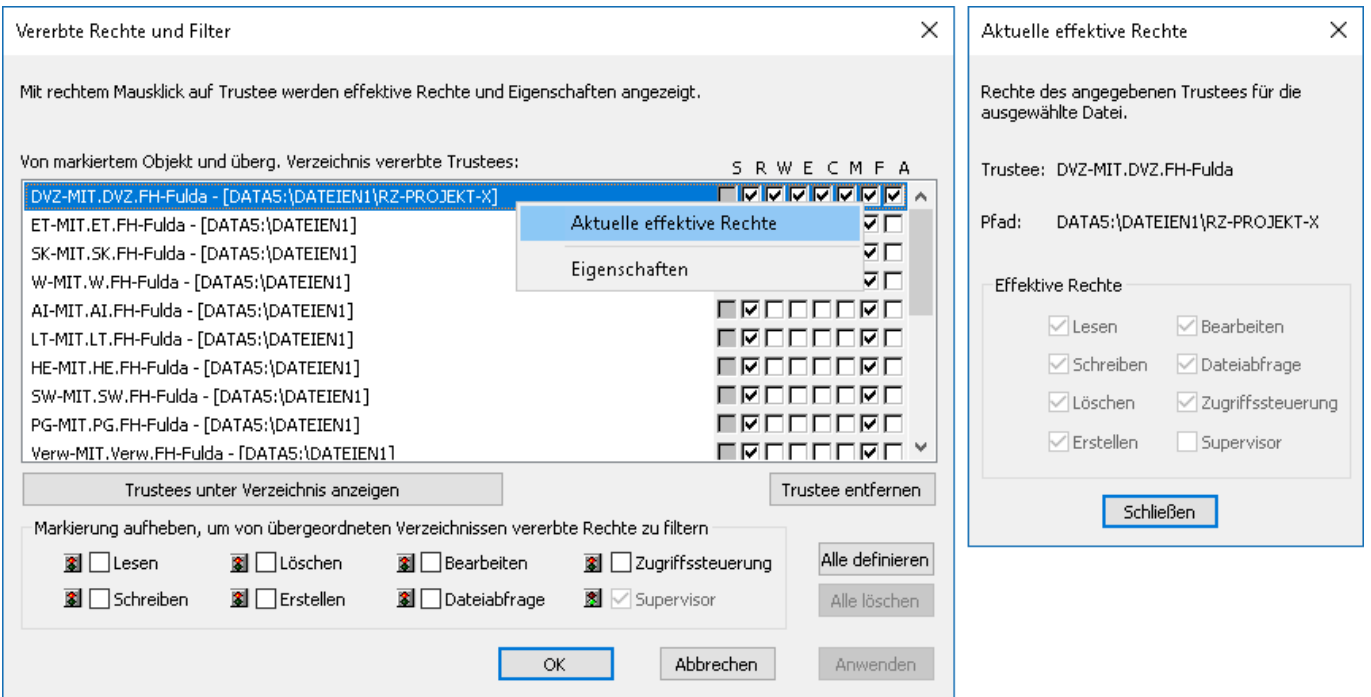

Last update: 18.08.2020 docs:netzlaufwerke:zugriffsrechte:grundlagen https://doku.rz.hs-fulda.de/doku.php/docs:netzlaufwerke:zugriffsrechte:grundlagen 21:37

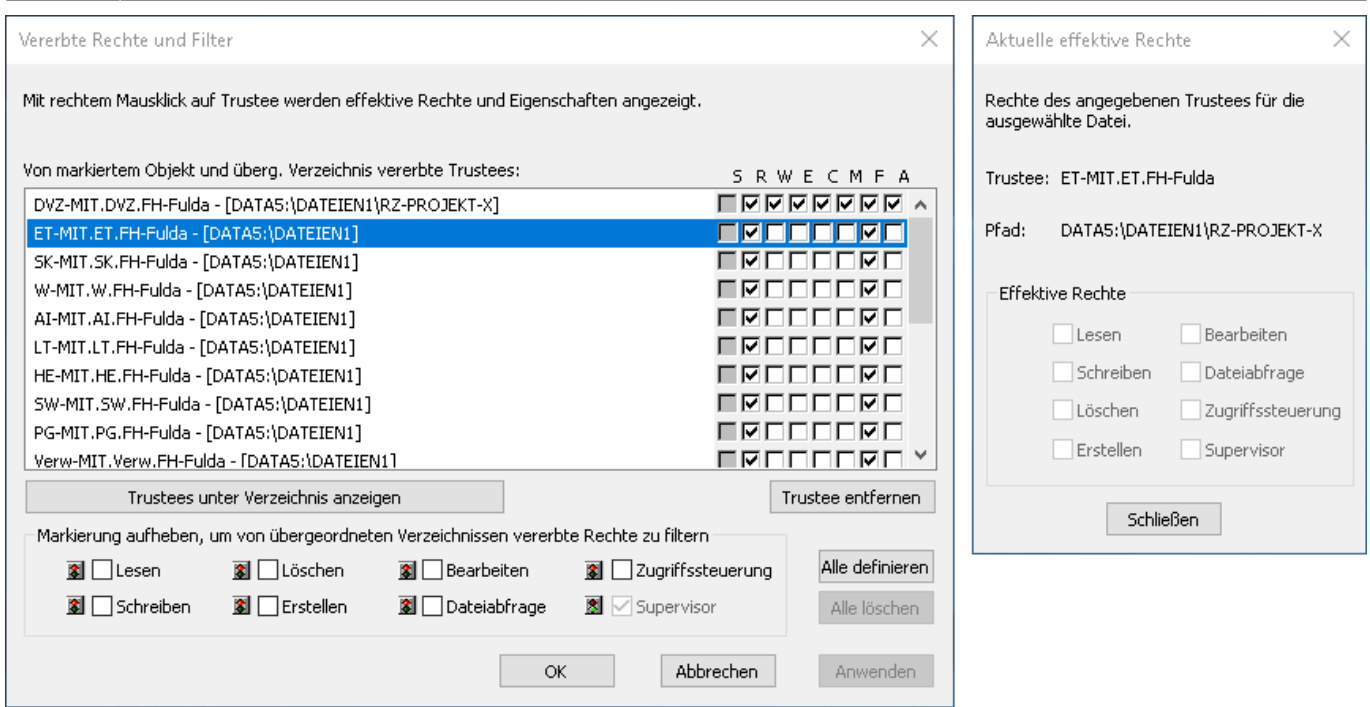

Das gleiche Verhalten gilt für jeden Unterordner in ihrem Projektverzeichnis, an den Sie übergeordnete Rechte vererben oder filtern können, sowie individuelle Rechte für den Unterordner setzen können.

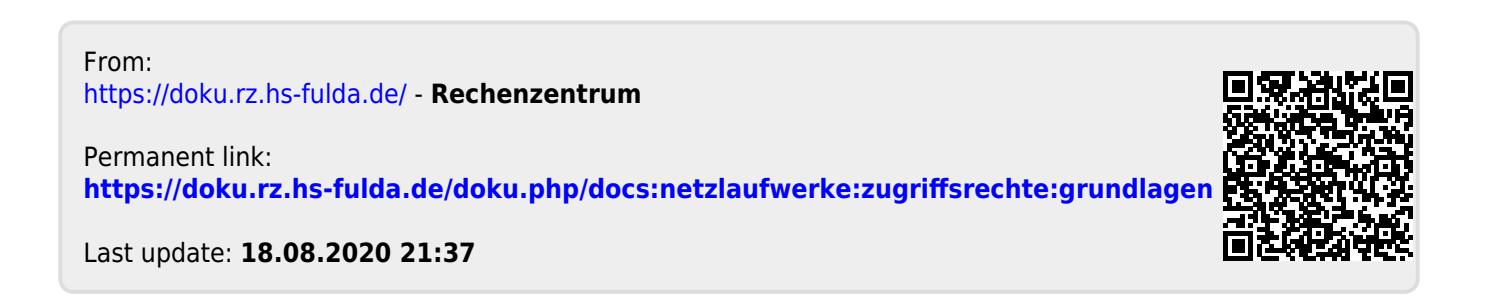